Written by Carlos Castillo Monday, 14 June 2004 01:09

There are no translations available.

# **El Color**

La corrección del color en nuestras imágenes es muy importante a la hora de poder realizar selecciones y Máscaras.

Lo que vemos en un monitor es la mezcla de distintas cantidades de Rojo, Verde y Azul. Por esto los colores los podemos representar por tres números, donde la cantidad de cada uno se puede representar por un número e una escala. La escala va desde 0 hasta 255, donde el triple (0) es negro y el triple (255) es blanco.

Los monitores Mac y los PC tienen diferencias de brillo y contraste, los primero tienen más, esto a la hora de aplicar los colores hacen que el mismo color se vea distinto en una pantalla y otra. Esto crea una serie de problemas que se intentan paliar con la aplicación de los brillos y contrastes.

Pasemos a ver las diferencias entre Modos de Color.

## **Modos de Color**

Vamos a ver tres modos de color diferentes, el primero el RGB, el segundo el HSV, y el tercero el CMY.

*RGB:* Es el color vemos en un monitor. Es el resultado de la mezcla de distintas cantidades de Rojo, Verde y Azul. Por esto los colores los podemos representar por tres números, donde la cantidad de cada uno se puede representar por un número e una escala. La escala va desde 0 hasta 255, donde el triple (0) es negro y el triple (255) es blanco, es decir el (0) no utiliza ningún color primario y el (255) es el máximo de color primario que el monitor puede reproducir.

Si abrimos la herramienta de color pinchando directamente sobre los colores activos de *Primer*

Written by Carlos Castillo Monday, 14 June 2004 01:09

#### *o Segundo plano*

, utilizando los resbaladores observamos como podemos subir o bajar los colores, en la parte inferior nos aparece la Terna hexadecimal, donde aparece el color representado por una terna de números y letras (ff) estas dos letras significan que tiene el valor máximo de color primario es decir el (255).

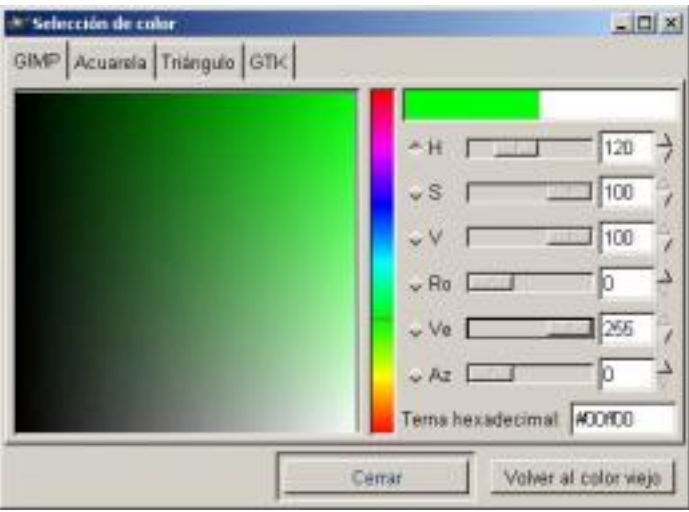

*Color RGB*

Se observa en la imagen como el verde está a (255) y en la *Terna* aparecen las dos (ff).

*HSV:* Es un sistema de color que partiendo del RGB varia el grado de propiedades del color para crear nuevos colores. Donde H es la tonalidad (Hue), S es la saturación (Saturation), y V es la tonalidad (Value).

El Color Hue es el color de partida, Saturación es que tipo de concentración que tiene el color, y el Valor indica la tonalidad más o menos oscura.

El aspecto más importante de este Modo es la Saturación, que indica que pura es la tonalidad con respecto al blanco, si a un color que es todo azul y ningún blanco está saturado completamente, si añadimos blanco, el color va tomando un color más pastel, la tonalidad sigue siendo azul pero el color cambia a un azul más claro.

Written by Carlos Castillo Monday, 14 June 2004 01:09

El color también tienen brillo, y éste lo podemos variar haciendo más o menos brillante, es decir que refleje más o menos el brillo.

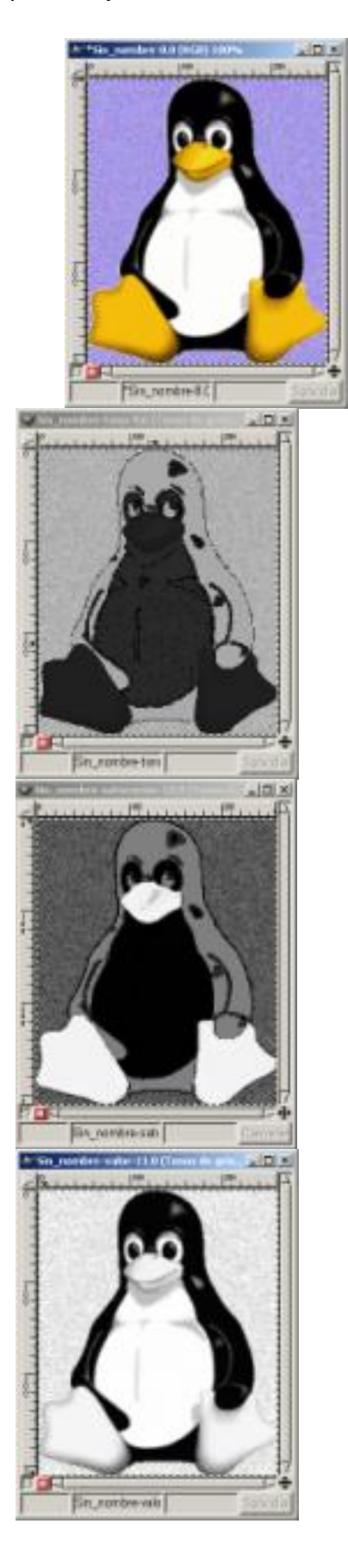

Written by Carlos Castillo Monday, 14 June 2004 01:09

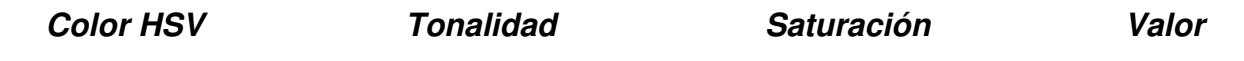

Para ver el efecto escojamos una imagen y vallamos a *Imagen/ Modo/ Descomposición* y elegimos la opción HSV donde nos reproduce tres imágenes una con la tonalidad otra con la saturación y la tercera con el valor, de los tres el más detallado es el de valor.

CMYK: Define los colores de forma aditiva tal como puede funcionar una impresora de inyección d e tinta, El color resultante es la superposición de colocar juntas gotas de tinta semitransparente, de los colores Cian, Magenta, Amarillo, y Negro. El color es aditivo, es decir la suma de t odos, y a diferencia del resto de Modos de color el cuádriple (0) es blanco y no negro como en los otros Modos.

### **Escala de grises**

.

Como hemos visto cada imagen de color tiene un componente de escala de grises, que podemos separar, lo podemos hacer en GIMP de formas diferentes:

La primera mediante *Imagen/ Modo/ Tonos de gris*, es la opción mas obvia, esta función transforma la imagen a una imagen de 8 bits por canal. Crea un solo *Canal*

La segunda mediante *Imagen/ Colores/ Insaturar*, esta funciónhace que la imagen continúe teniendo tres *Canales de color*, con valores idénticos, y por esto aparece la imagen en escala de grises. Se puede apreciar si abrimos los *Canales* en el menú *Capas, Canales y Caminos.*

Written by Carlos Castillo Monday, 14 June 2004 01:09

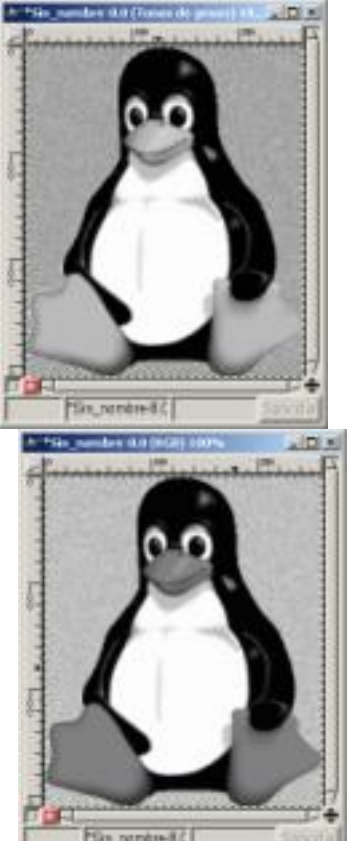

 $\tt{E}$ lilin $\bar{t}$ **ado de aplicar onsatalende produce una imagente de** una septana, con me**thos turar** a ste, la

## **Modos de Mezcla**

En el Menú de *Capas, Canales y Caminos* encontramos el botón *Modos*, donde encontramos una serie de modos para cambiar alguna de las características del color de la capa, que puedan ser combinadas con los colores de capas inferiores y cambiar los comportamientos.

Written by Carlos Castillo Monday, 14 June 2004 01:09

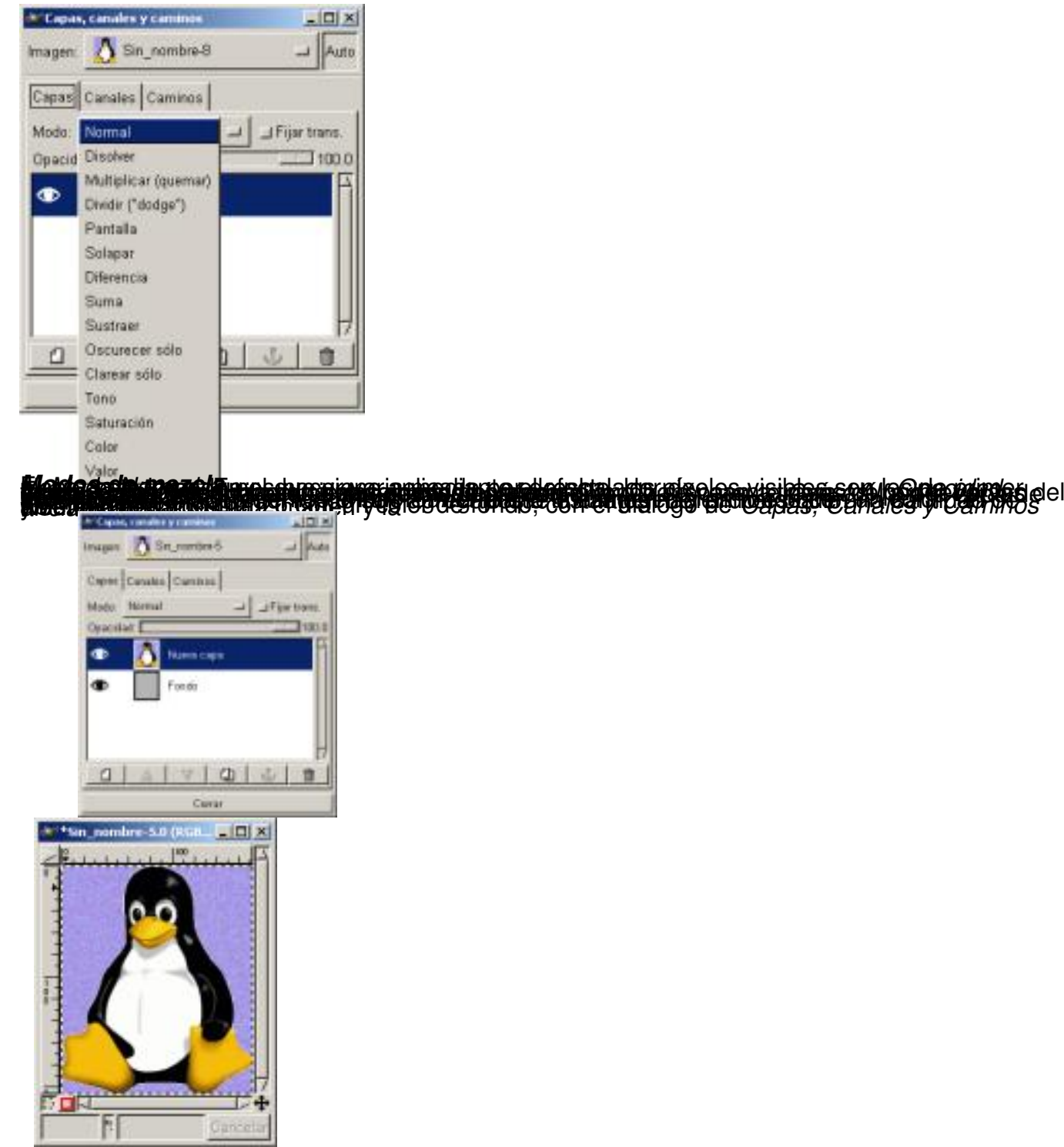

Written by Carlos Castillo Monday, 14 June 2004 01:09

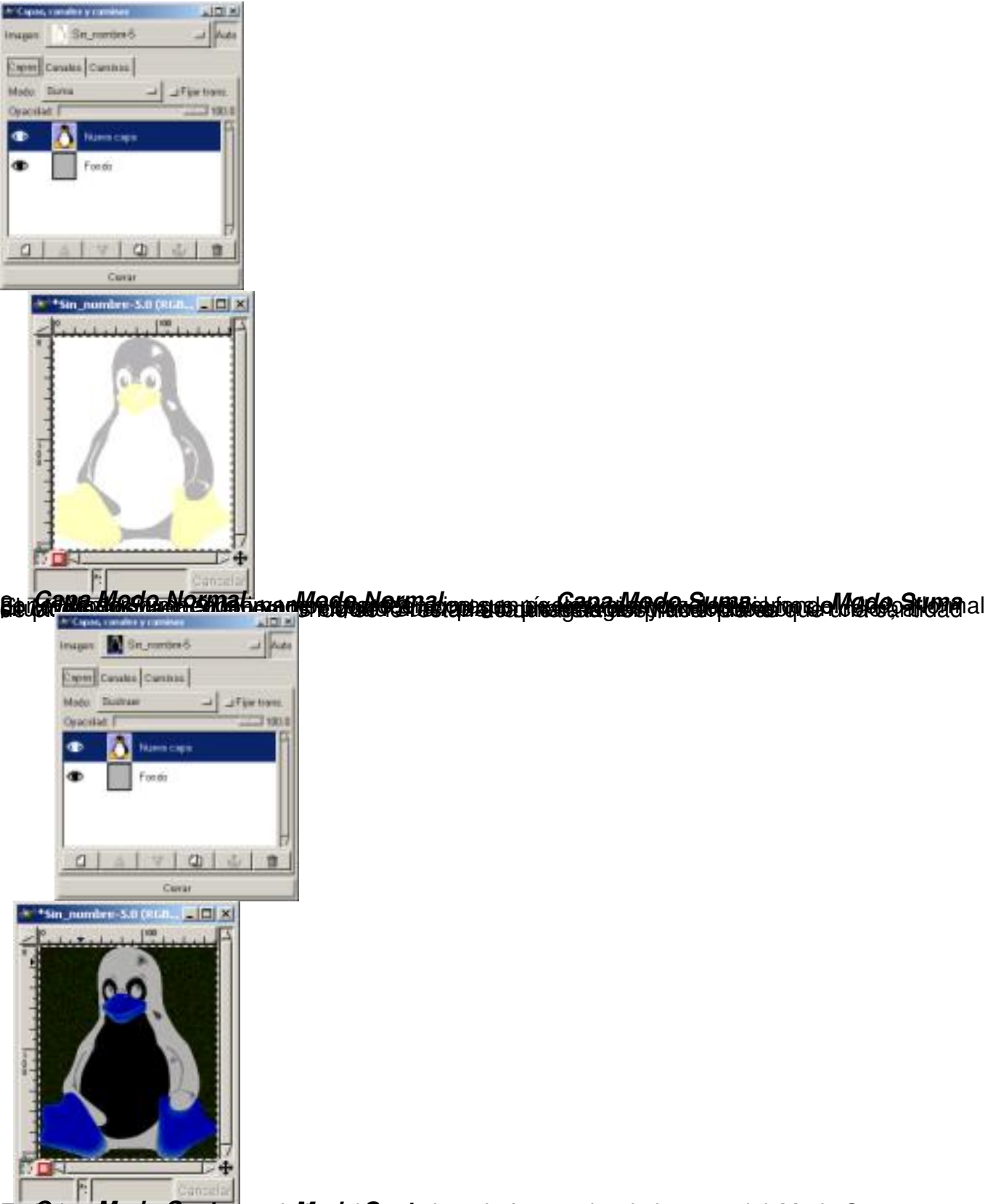

Es Moncollarina Eurota abhair Maria Anstractura releveda non religion que del prode Sustra Capa

Written by Carlos Castillo Monday, 14 June 2004 01:09

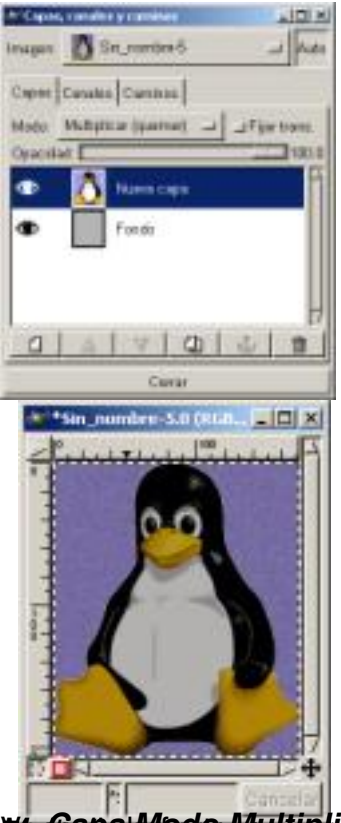

**iktum er an de formale for de formale for a large formale de la provinció de la provinció de la provinció de d** 

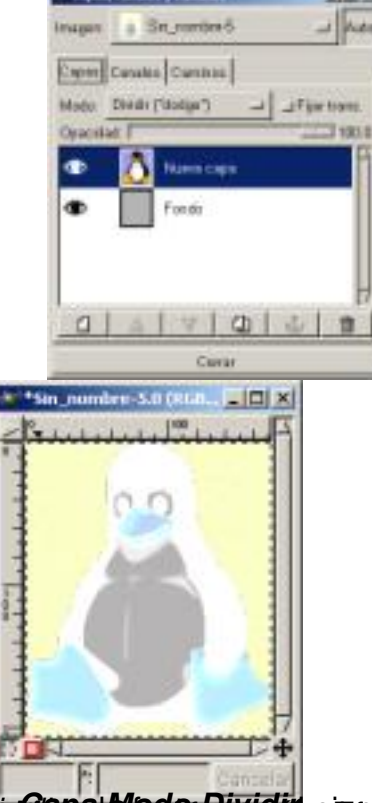

**Existence Missing Hotel Construction of Althornia Construction of Althornia Construction of the Mission of Alt** 

Written by Carlos Castillo Monday, 14 June 2004 01:09

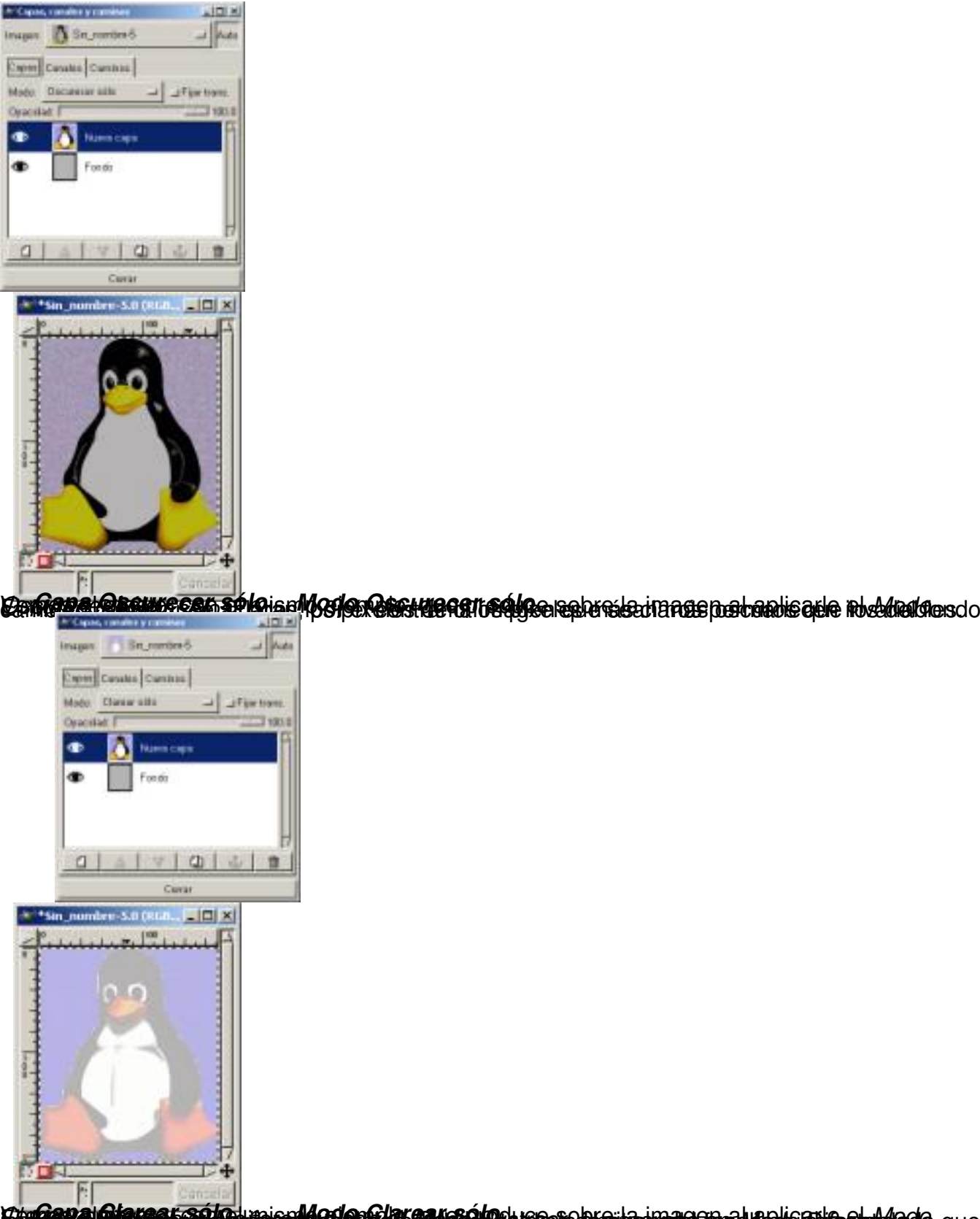

**Täggeveleler als Televine und Gelenfüll ser selnuster** blindmans to almalis abir sinil sel 1

Written by Carlos Castillo Monday, 14 June 2004 01:09

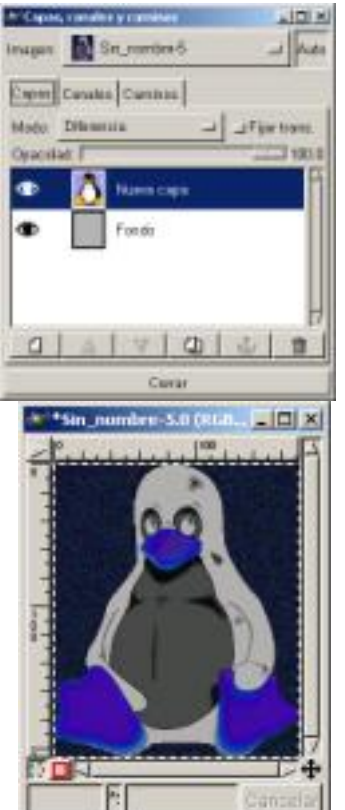

En **gana Modo Diferencia Agoggi al imageno** del cíecto sobre la imagen del Modo Diferencia.

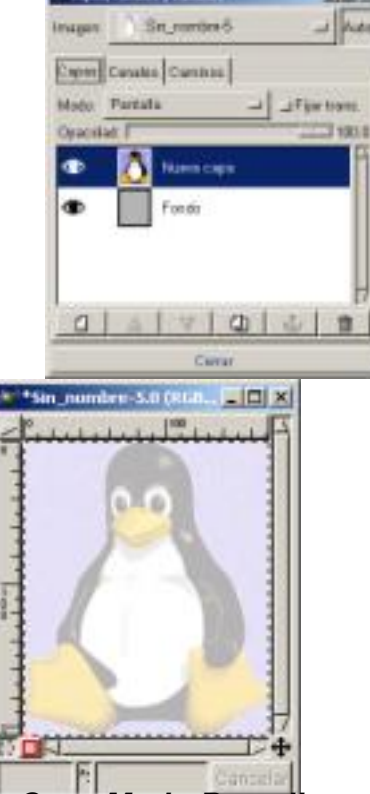

Estractus d'ensige fansique de dinadiel Particlier da frecta che pisque des Meda Rantalia los

Written by Carlos Castillo Monday, 14 June 2004 01:09

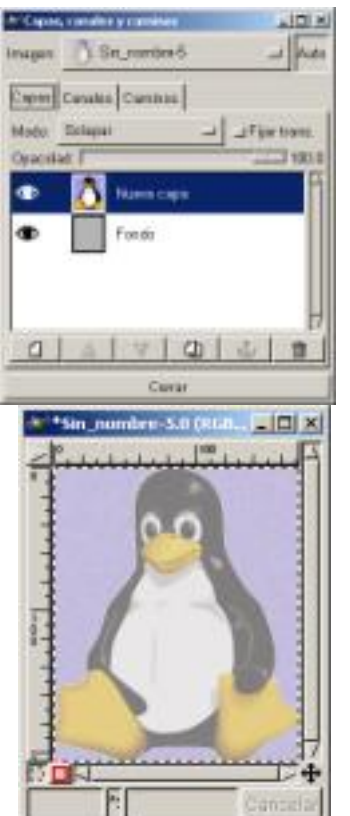

En Gamantondo Fadaname holanda la almandruel la fantagen by da una sanu da id Anglov Sielana na Cap

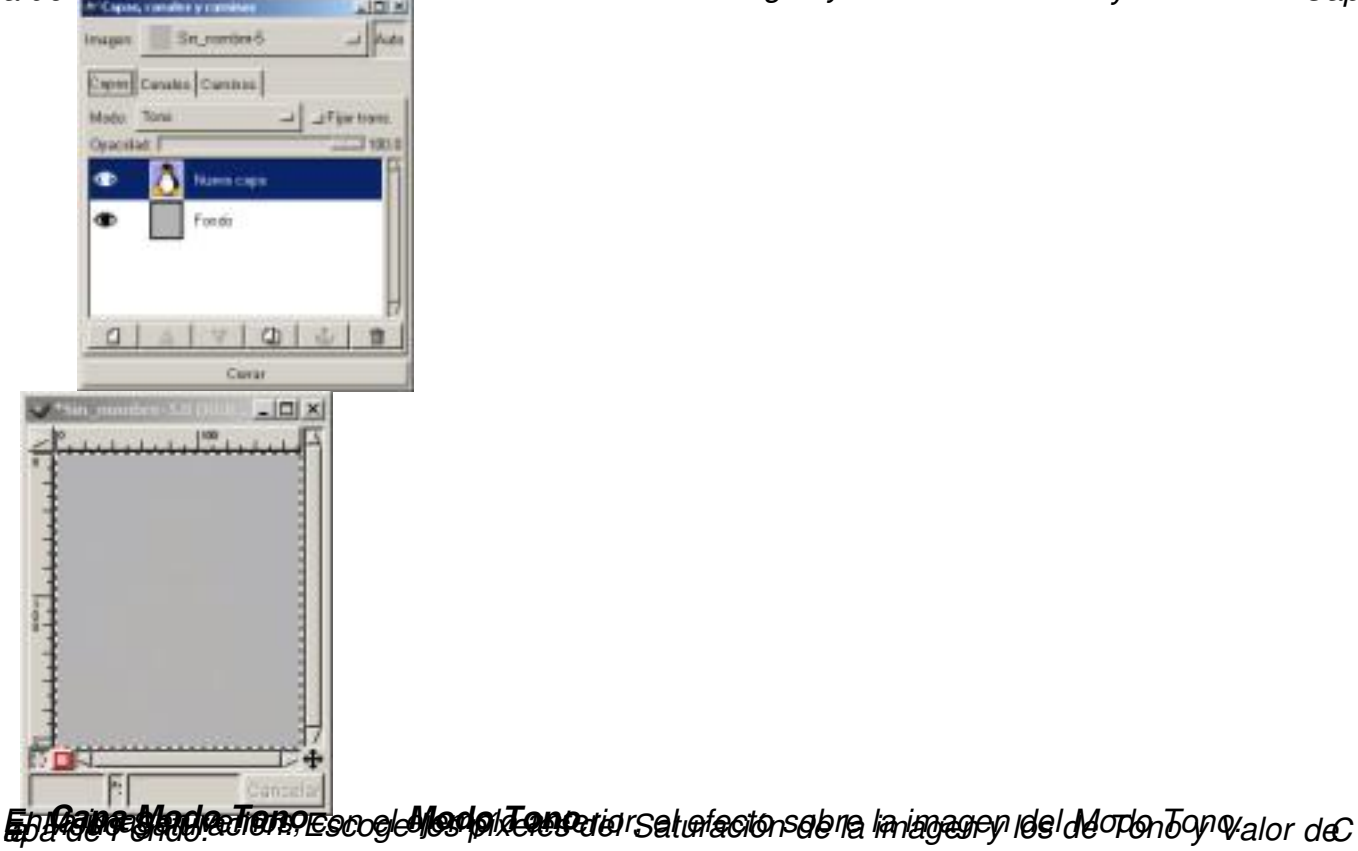

Written by Carlos Castillo Monday, 14 June 2004 01:09

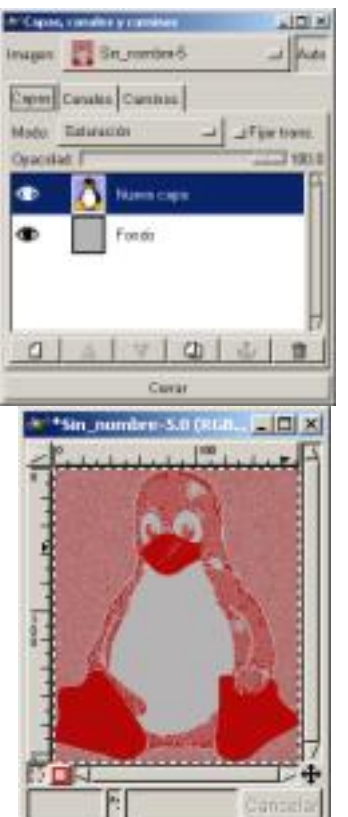

EgilgamatMadochaturaoión Meregisatvraisión la agrageobrada treasaturadiohodor saturaciánca

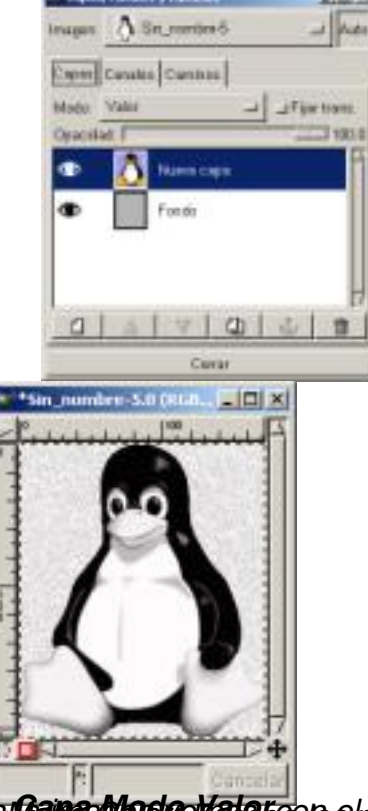

Em**Gemed broine Made**ria et de la imagen del Wade Valmo del

Written by Carlos Castillo Monday, 14 June 2004 01:09

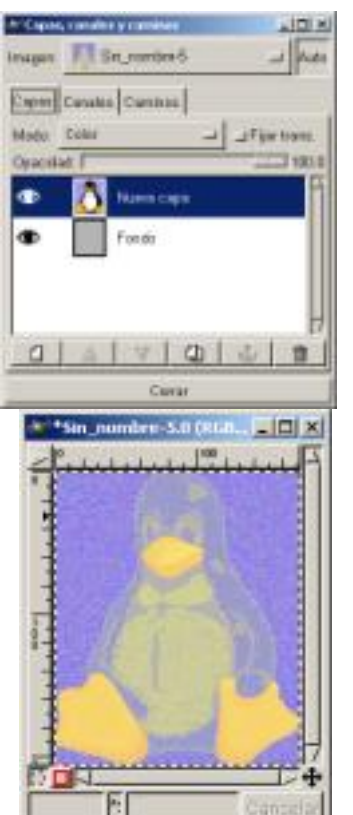

*.*

 *En la imagen vemos, con el ejemplo anterior, el efecto sobre la imagen del Capa Modo Color Modo Color Modo Color.*

## *Opacidad y transparencia*

*En el Diálogo de Capas, Canales y Caminos encontramos en la parte superior un resbalador con el que teniendo una Capa activa la podemos hacer más o menos opaca es decir más o menos transparente.*

*Vamos a ver un ejemplo donde poder aplicar el efecto de trasparencia de Capa:*

*1. Abrimos un Lienzo con fondo blanco, y con el Diálogo de Capas, Canales y Caminos abierto, aplicamos el filtro Sky*

*2. Creamos una nueva Capa con fondo blanco y pegamos una imagen sobre ella, la imagen que nos pueda valer para el ejemplo, en nuestro caso un avión, y la anclamos.*

Written by Carlos Castillo Monday, 14 June 2004 01:09

*3. Seleccionamos todo lo que no sea el avión y lo eliminamos.*

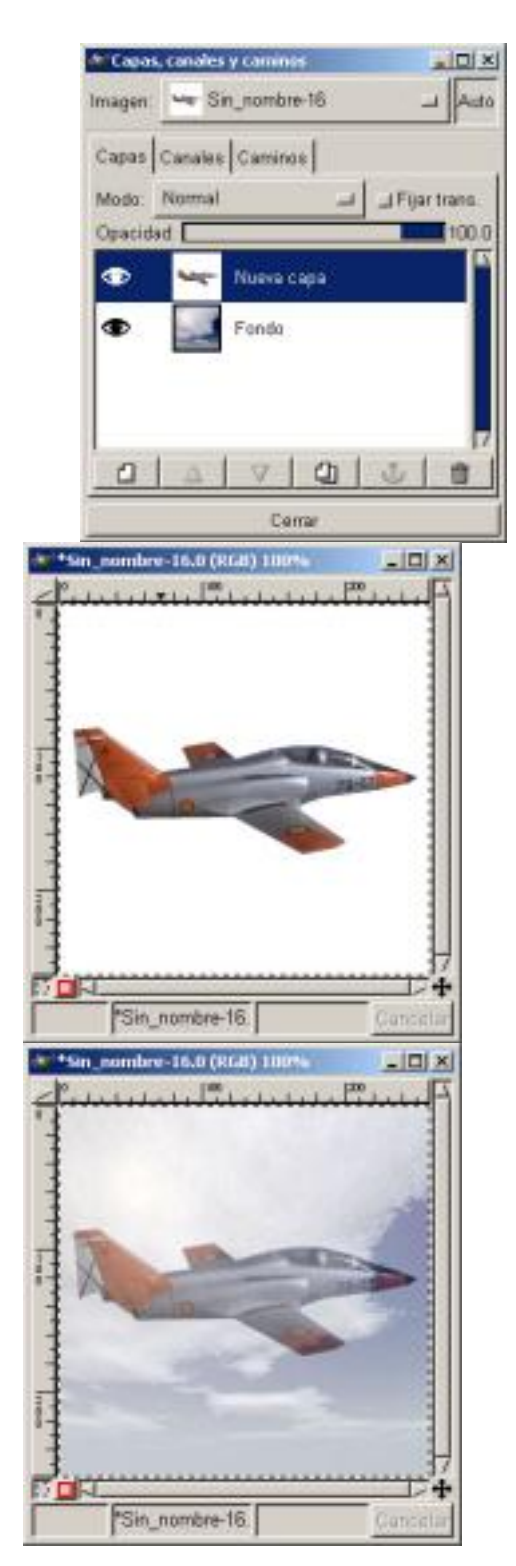

 *Capas Imagen Imagen con transparencia* 

*4. Ahora con la capa del avión activa deslizamos la transparencia de Capa y vemos el resultado.*

 *Descarga los ejemplos de este capítulo.*